# Cloud Server Setup

We ask you to start to set up your Google Could Computing Services to prepare for the future homework. We will distribute coupons for students to gain budgets to use GPU from Google Cloud. However, in Homework1, all code can be run on your local machines within reasonable time; therefore, you do not need the could services for this homework. You do not need to complete this setup before the deadline of Homework 1 but it is recommended to start early since the authorization and processing may take days.

### Step One: Open an GCP account

Go to the website of Google Cloud Platform (GCP: <https://cloud.google.com>) and log in with one of your non-andrew Google account. For SV students, we suggest you to use your sv email account. For Pittsburgh students, you can use one of your personal accounts. Using your **@andrew.cmu.edu** account may cause organization error. After login, you may click Console button on the right top corner.

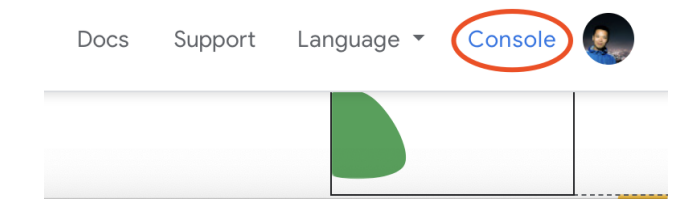

#### Step Two: Redeem Your Credit

Visit <https://console.cloud.google.com/education> to redeem the credit you receive from this course into your GCP account. You will receive an email containing the code to redeem your account. Please do not share that with other people.

#### Step Three: Set up the Billing Account

This is the most important step to prevent you from going bankrupt. Once you have redeemed your credit, you need to select the correct billing account before you start your virtual machine, otherwise you will be using your free \$300 credits from Google or even your own credit card. Notice, this \$300 credits are not for this course. You do not need to use this for completing the homework. We will give you the credits only for this course by emails.

Start a new project first:

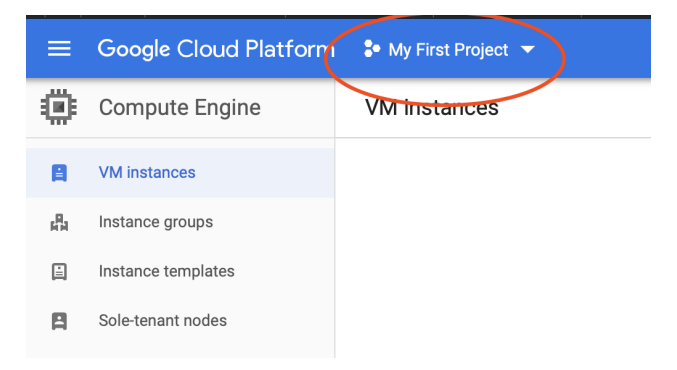

Your can choose your project name. Make sure you change the billing account to **Security and Fairness** of Deep Learning Syllabus. This option will not appear if you didn't successfully redeem your credit.

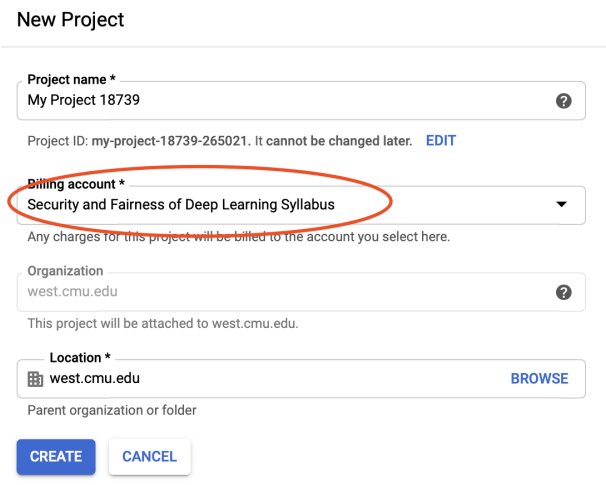

## Step Four: Request Increase of GPU Quota.

Navigate to IAM & admin  $\rightarrow Quotas$ 

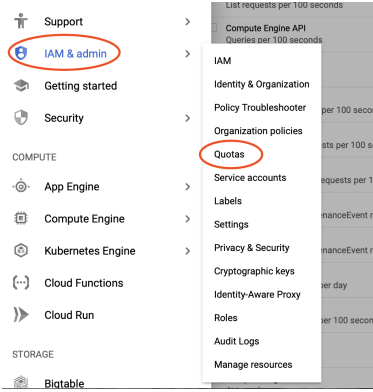

Change the filter options shown as below (if GCP asks you to upgrade the account again, click upgrade and refresh the webpage). After you check the box of Compute Engine API, you should see your current limit of GPU is 0. Click EDIT QUOTAS at the top to start requesting increase of your limit.

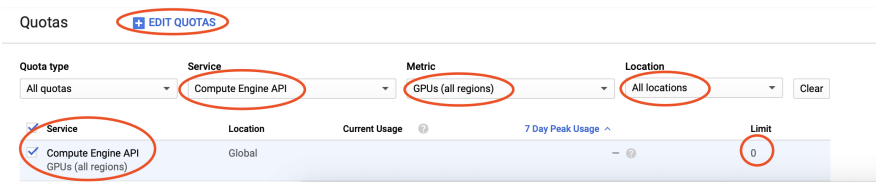

Enter your contact information and you will see the following page.

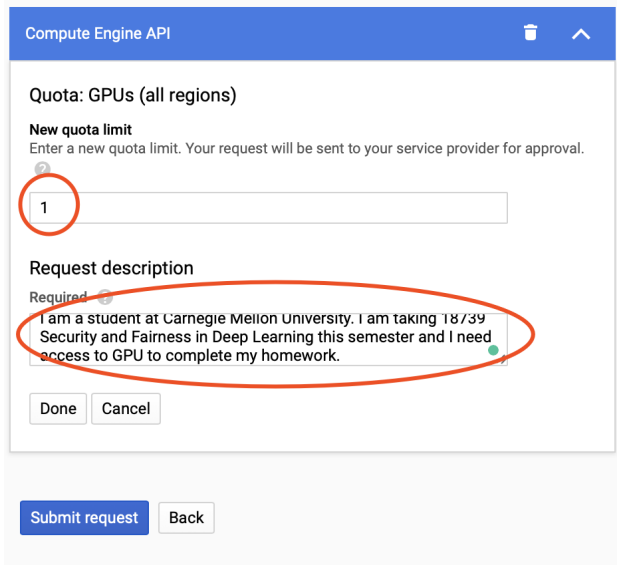

Please enter exactly the same content as above and click Submit request. Allow 1 - 5 days for Google to process your request and you will receive an increase of your GPU limit.